Delete Page 1 of 1

## **Delete**

## To Delete

- 1. At the *Third-Party Verification Test (Bacteriological and Biological)* section, position the *highlight bar* to the record you want to delete;
- 2. At the Bacteriological and Biological menu bar, click Delete;
- 3. System will prompt you to enter your authorization code;
- 4. If authorization code is accepted, you will be prompted to confirm the deletion. Yes to proceed, No to abort.
- 5. Note: Edit and **Delete** actions requires authorization code.

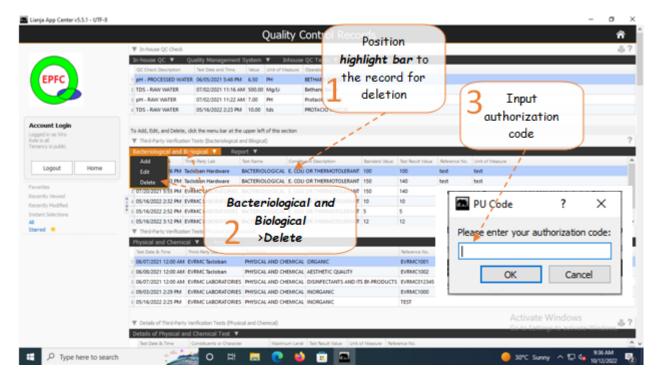

<u>Reminder</u>: in *Edit* and *Delete* actions, you will be asked to enter your <u>authorization code</u>. Authorization code safeguards accidental or unintentional edit or deleting of data.